## 实验 1 绘制图像掩模

实验时长:4 小时

## 实验难度:一般

实验摘要:首先读取 npy 的掩模图像,进行处理后和原图合成,完成在原图上增加红色掩模的可视化 效果。

实验建议:了解目标检测基本概念。

实验目标:能够使用 opencv 绘制图像掩模。

## 实验 1 绘制图像掩模

实验时长:4 小时

实验难度:一般

实验摘要:首先读取 npy 的掩模图像,进行处理后和原图合成,完成在原图上增加红色掩模的可视化 效果。

实验建议:了解目标检测基本概念。

实验目标:能够使用 opencv 绘制图像掩模。

1、绘制图像掩模

•

1.1、读取掩模图片和原图

1.2、准备红色掩模文件

要在原图上实现红色掩模效果,要准备一个红色的掩模文件。

首先,创建一个和原图同样大小的红色图片。通过 np.zeros 可以创建一个和原图一样的全 0 矩阵,注意数据类型是 uint8.

#创建和原图相同大小的红色图片

red = np.zeros(img.shape,np.uint8)

因为 BGR 图像通道的顺序, 设置每个像素点的值为[0,0,255], 则把图像改成了红色。

 $red[:,:,2] = 255$ 

通过 matplotlib 可以显示一下图像效果

#显示效果

red\_rgb = cv2.cvtColor(red,cv2.COLOR\_BGR2RGB)

plt.imshow(red\_rgb)

查看 npy 读入的 mask, 可以查看一下其形状,

print(mask.shape,mask.dtype)

print(img.shape)

print(mask.min(),mask.max())

(1080, 1920) int32

(1080, 1920, 3)

0 1

可以看到 mask 是和原图一下大小,只包括 0 和 1 整型数的矩阵。这里 1 代表检测的目标, 0 代表背景。

因此可以直接使用 mask 作为掩模, 在红色图像中提取目标的部分。使用 cv2.bitwise\_and 操作, 保留 mask 中数值为 1 的像素点为红色, 其他部分是黑色背景。并显示查看效果。

#修改 mask 的数据类型

mask = mask.astype(np.uint8)

#获取红色掩模

red\_mask = cv2.bitwise\_and(red,red,mask=mask)

red\_mask\_rgb = cv2.cvtColor(red\_mask,cv2.COLOR\_BGR2RGB)

plt.imshow(red\_mask\_rgb)

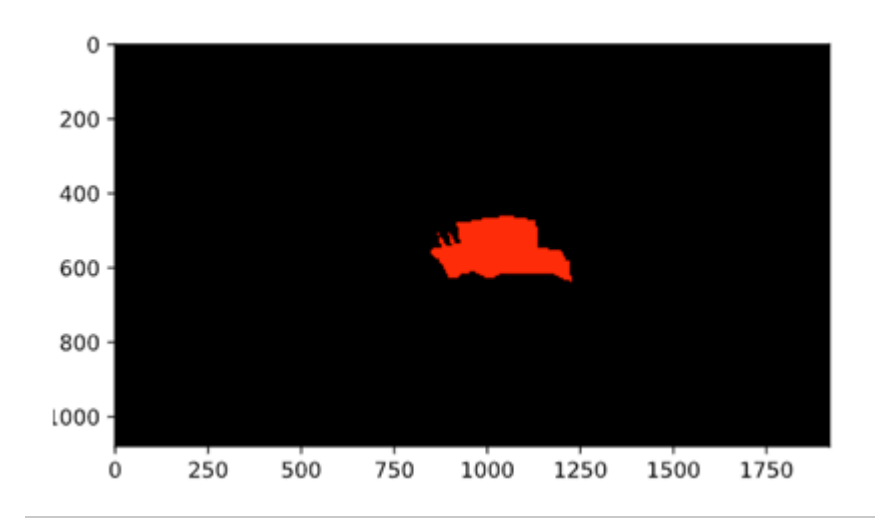

[下一步](http://lab.zhituxueyuan.com/client/test/index/a391cc7d45c743808198c0bb8a43b682/9a6a81e440c743ed8e8959a93c74f6b2/5f03d912d6d04489bc3a1cbb195e6955/javascript:void(0))

•

•

1.3、和原图合成

•

合成掩模图像和原图

- •
- •

masked = cv2.addWeighted(img,0.5,red\_mask,0.5,0)

•

显示查看结果

- •
- •
- 
- •

plt.figure(figsize=(15,15))

result = cv2.cvtColor(masked,cv2.COLOR\_BGR2RGB)

•

•

plt.imshow(result)

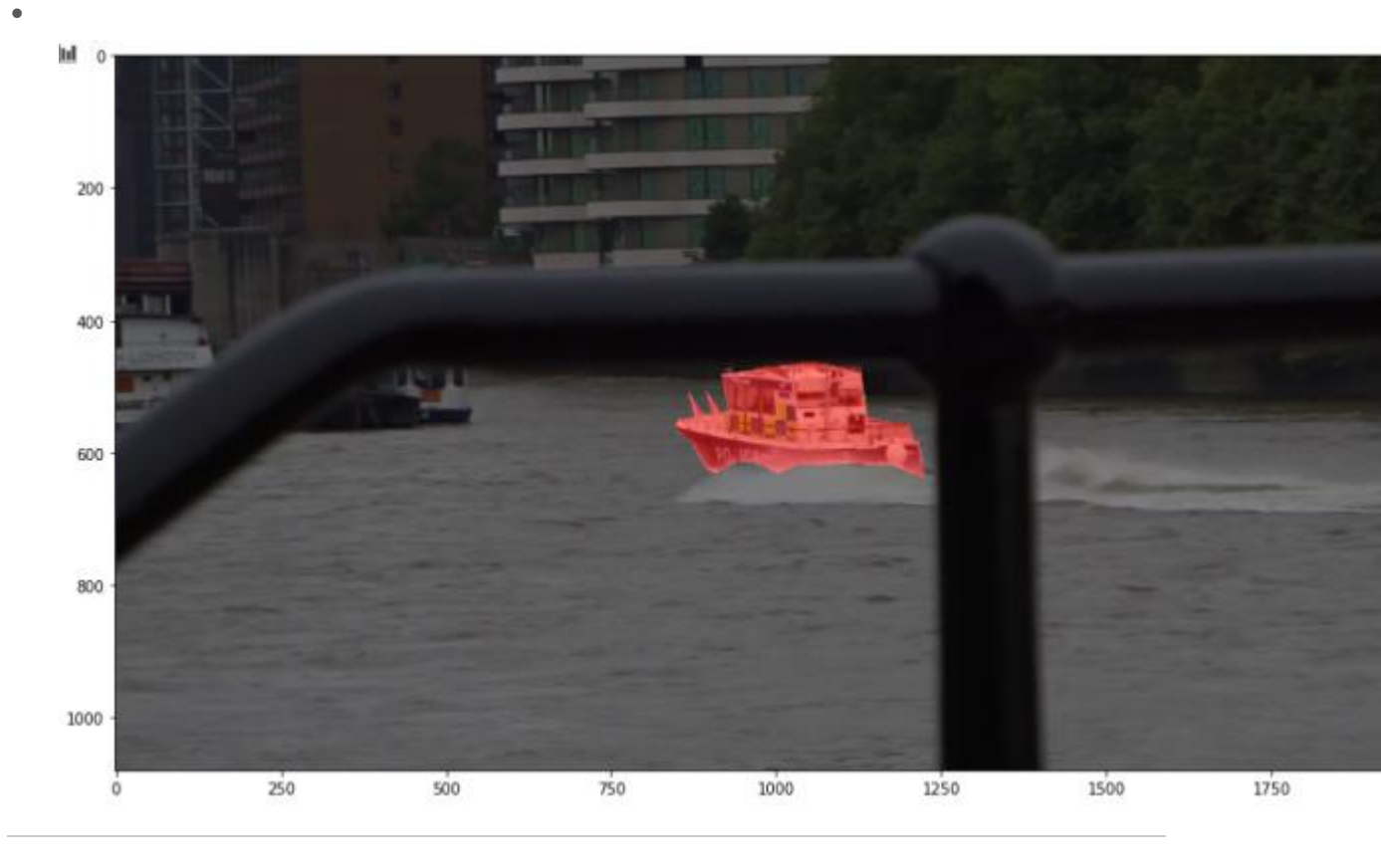

- •
- •
- 
- •

[下一步](http://lab.zhituxueyuan.com/client/test/index/a391cc7d45c743808198c0bb8a43b682/9a6a81e440c743ed8e8959a93c74f6b2/5f03d912d6d04489bc3a1cbb195e6955/javascript:void(0))

 $\bullet$